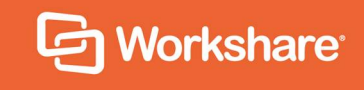

# Workshare 10

# Configuration Options

# **Table of Contents**

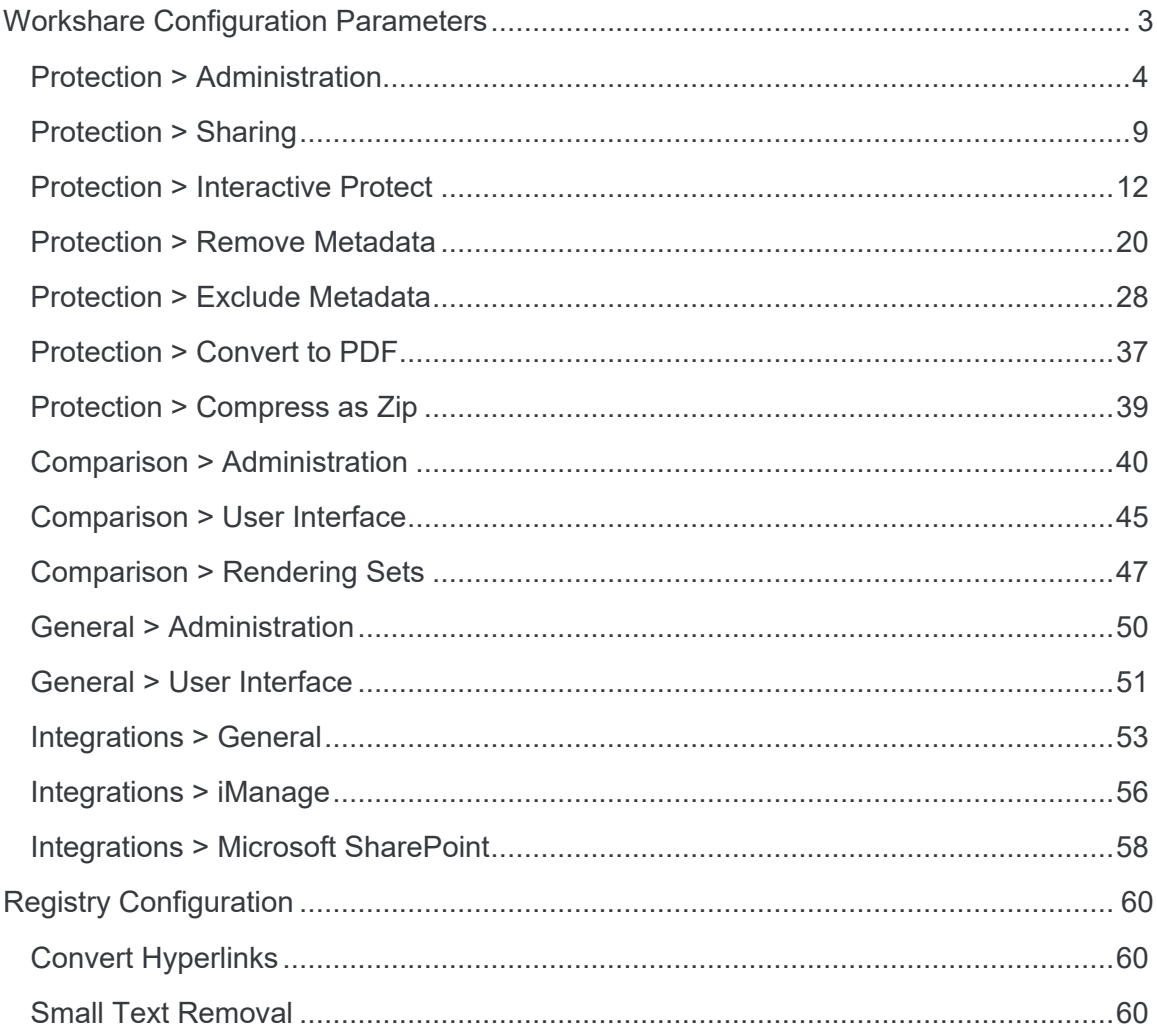

## **Workshare Configuration Parameters**

The configuration parameters for Workshare Professional, Workshare Compare and Workshare Protect are in the Workshare Configuration Manager. They are grouped into categories and sub-categories as follows:

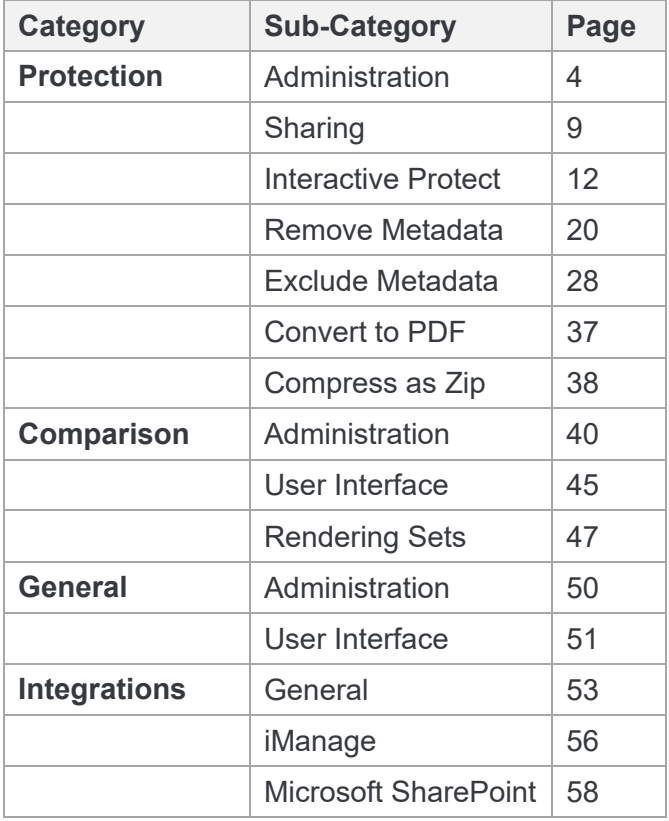

Click a sub-category to display the parameters for that sub-category. The different sub-categories and their parameters are described in the following sections.

#### **Protection > Administration**

The **Protection > Administration** parameters enable you to specify how Workshare Protect functions in specific situations.

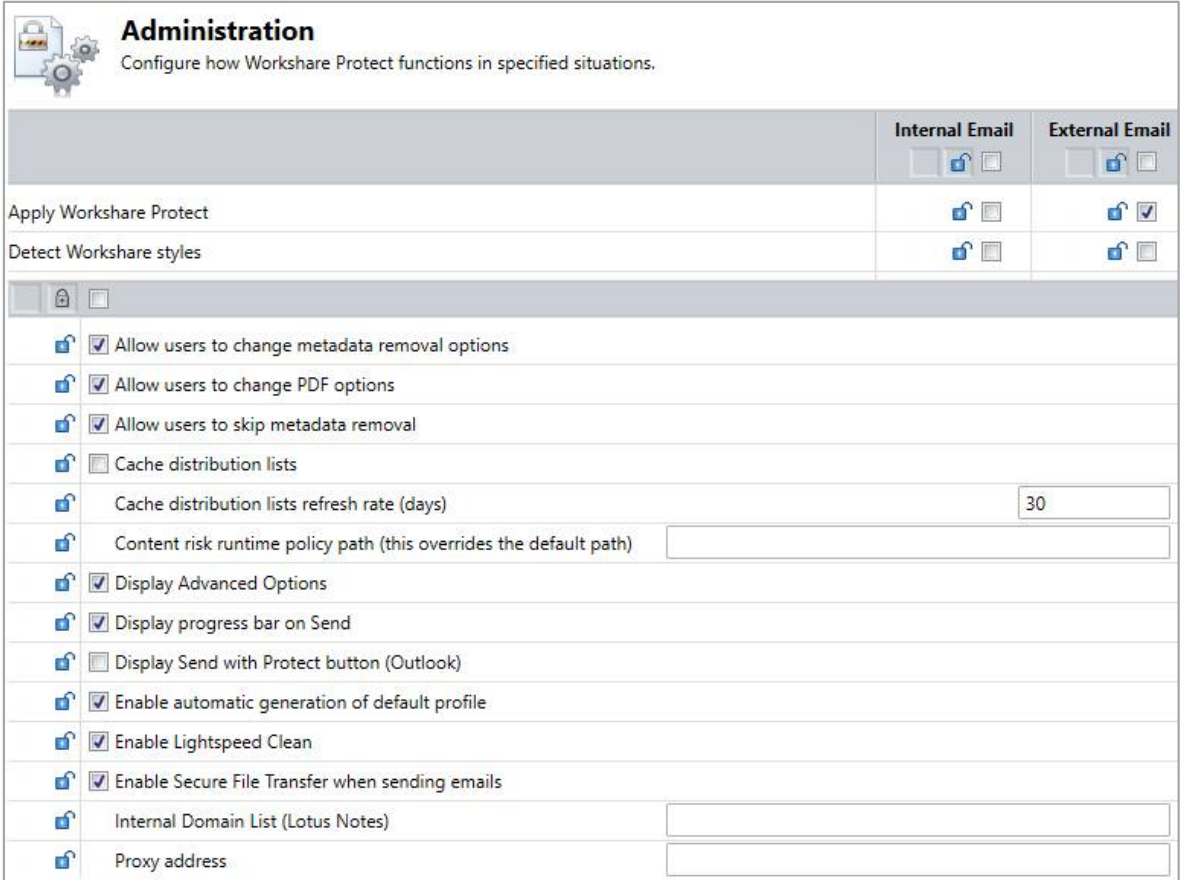

The **Protection > Administration** parameters are described in the following table:

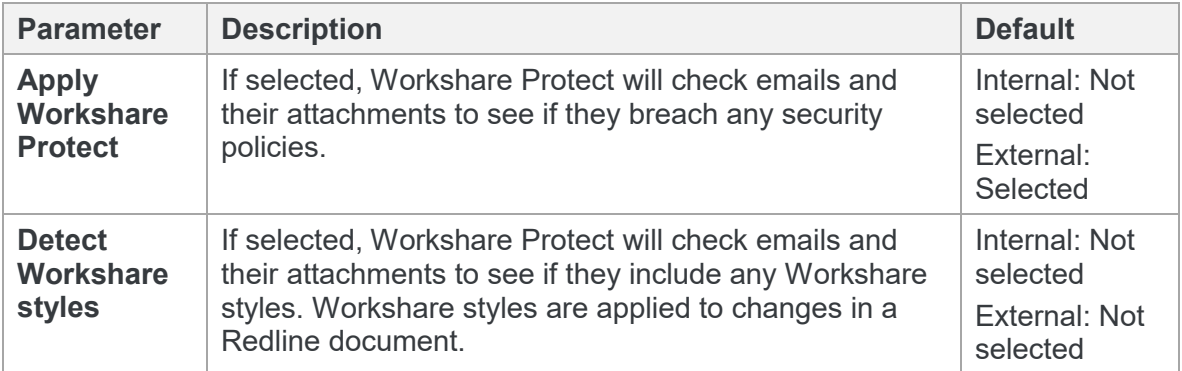

![](_page_4_Picture_292.jpeg)

![](_page_5_Picture_260.jpeg)

![](_page_6_Picture_251.jpeg)

![](_page_7_Picture_260.jpeg)

![](_page_8_Picture_96.jpeg)

### **Protection > Sharing**

The **Protection > Sharing** parameters enable you to configure how Workshare Protect uploads attachments to Workshare online.

![](_page_8_Picture_97.jpeg)

![](_page_9_Picture_225.jpeg)

The **Protection > Sharing** parameters are described in the following table:

![](_page_10_Picture_236.jpeg)

![](_page_11_Picture_99.jpeg)

#### **Protection > Interactive Protect**

The **Protection > Interactive Protect** parameters enable you to configure how the Interactive Protect panel will appear to users.

The parameters in the top half enable you to specify what metadata should be visible in the Interactive Protect panel and what metadata is cleaned by default.

The parameters in the lower half enable you to specify whether users will be able to access and modify settings in the Interactive Protect panel.

*Tip! You can select all parameters in a column by selecting the checkbox in the column header and then deselect one or two metadata parameters within that column as required.*

![](_page_11_Picture_7.jpeg)

#### **Interactive Protect**

With Interactive Protect, all hidden data in email attachments - including track changes and comments left in documents - is highlighted for users.

![](_page_11_Picture_100.jpeg)

![](_page_11_Picture_101.jpeg)

![](_page_12_Picture_233.jpeg)

The **Protection > Interactive Protect** parameters are described in the following table:

![](_page_13_Picture_185.jpeg)

![](_page_14_Picture_205.jpeg)

![](_page_15_Picture_229.jpeg)

![](_page_16_Picture_222.jpeg)

![](_page_17_Picture_235.jpeg)

![](_page_18_Picture_257.jpeg)

![](_page_19_Picture_270.jpeg)

#### **Protection > Remove Metadata**

The **Protection > Remove Metadata** parameters enable you to modify the default metadata removal policy, which Workshare Protect applies in the following situations:

- When discovering and removing content risk from Open Microsoft Office documents
- When Workshare Protect is configured to use the *Advanced Email Security Options* dialog (internal and/or external email)
- When Workshare Protect is configured to use the *Protect Profile* dialog (if the user selects the default profile)

*Note: The default policy is NOT applied when Workshare Protect is configured to use the Interactive Protect panel.*

The parameters in this category list the types of metadata that can be removed by Workshare Protect. To select a metadata type, you select the checkbox to the right of the parameter in the relevant column – **Internal Email**, **External Email**, **Content Risk**.

*Tip! You can select all parameters in a column by selecting the checkbox in the column header and then deselect one or two metadata parameters within that column as required.*

![](_page_20_Picture_4.jpeg)

#### **Remove Metadata**

Specify what hidden data is removed from email attachments sent internally and externally and from open Microsoft Office documents.

![](_page_20_Picture_69.jpeg)

![](_page_21_Picture_262.jpeg)

The **Protection > Remove Metadata** parameters are described in the following table:

![](_page_22_Picture_275.jpeg)

![](_page_23_Picture_260.jpeg)

![](_page_24_Picture_230.jpeg)

![](_page_25_Picture_280.jpeg)

![](_page_26_Picture_209.jpeg)

#### **Protection > Exclude Metadata**

The **Protection** > **Exclude Metadata** parameters enable you to exclude certain types of metadata from being removed when documents are cleaned. The types of metadata that can be excluded from cleaning are custom properties and field codes from Office documents and markups from PDF files. When cleaning, the user can still select to clean these types of metadata and all custom properties, field codes or markups will be cleaned, except for the ones explicitly excluded here. These parameters apply when Workshare Protect is cleaning attachments as well as cleaning open Microsoft Office documents.

*Note: When field codes are cleaned, the text is not removed. The field code is simply unlinked so that it is not updated in the future. For example, if you have a table of contents field code. Unlinking it keeps the table of contents in your document, but you are unable to update the table of contents, as it is no longer a field; it is only text.*

![](_page_27_Picture_73.jpeg)

![](_page_28_Picture_216.jpeg)

![](_page_28_Picture_217.jpeg)

![](_page_29_Picture_230.jpeg)

![](_page_30_Picture_196.jpeg)

![](_page_31_Picture_210.jpeg)

![](_page_32_Picture_212.jpeg)

![](_page_33_Picture_209.jpeg)

![](_page_34_Picture_207.jpeg)

![](_page_35_Picture_184.jpeg)

#### **Protection > Convert to PDF**

The **Protection > Convert to PDF** parameters enable you to specify whether Workshare Protect should convert attachments to PDF as well as set the default security settings applied when Workshare Protect performs conversion to PDF.

![](_page_36_Picture_116.jpeg)

The **Protection** > **Convert to PDF** parameters are described in the following table:

![](_page_36_Picture_117.jpeg)

![](_page_37_Picture_272.jpeg)

### **Protection > Compress as Zip**

The **Protection > Compress as Zip** parameters enable you to specify whether Workshare Protect should compress attachments into zip files and how it performs this functionality.

![](_page_38_Picture_157.jpeg)

The **Protection** > **Compress as Zip** parameters are described in the following table:

![](_page_38_Picture_158.jpeg)

### **Comparison > Administration**

The **Comparison > Administration** parameters enable you to specify how Workshare Compare functions in specific situations.

![](_page_39_Picture_30.jpeg)

![](_page_40_Picture_250.jpeg)

The **Comparison** > **Administration** parameters are described in the following table:

![](_page_41_Picture_214.jpeg)

![](_page_42_Picture_245.jpeg)

![](_page_43_Picture_275.jpeg)

![](_page_44_Picture_154.jpeg)

### **Comparison > User Interface**

The **Comparison > User Interface** parameters enable you to customize the Workshare Compare user interface and set what options will be available.

![](_page_44_Picture_155.jpeg)

The **Comparison** > **User Interface** parameters are described in the following table:

![](_page_44_Picture_156.jpeg)

![](_page_45_Picture_262.jpeg)

### **Comparison > Rendering Sets**

The **Comparison > Rendering Sets** parameters enable you to configure the Workshare Compare rendering set functionality as well as set what rendering set options will be available.

![](_page_46_Picture_89.jpeg)

The **Comparison** > **Rendering Sets** parameters are described in the following table:

![](_page_46_Picture_90.jpeg)

![](_page_47_Picture_297.jpeg)

![](_page_48_Picture_289.jpeg)

### **General > Administration**

The **General > Administration** parameters enable you to specify how Workshare functions in some specific situations.

![](_page_49_Picture_134.jpeg)

The **General** > **Administration** parameters are described in the following table:

![](_page_49_Picture_135.jpeg)

![](_page_50_Picture_149.jpeg)

### **General > User Interface**

The **General > User Interface** parameters enable you to customize the Workshare user interface and set what options will be available in the Workshare ribbon/menu.

![](_page_50_Picture_150.jpeg)

![](_page_51_Picture_152.jpeg)

The **General** > **User Interface** parameters are described in the following table:

#### **Integrations > General**

The **Integrations > General** category is where you select the default document provider with which Workshare integrates as well as set parameters general to all DMS integrations.

![](_page_52_Picture_78.jpeg)

In the top section of the right pane, you can see the document providers with which Workshare integrates. **Local File Store** is always available and **Workshare SharePoint Connector**, **iManage**, **OpenText**, **NetDocuments** and **Worldox** are available if you have the relevant Workshare integration installed and your Workshare license includes the relevant integration.

You specify the default document source by clicking the **Set as Default** button to the right of the required document provider.

![](_page_53_Picture_214.jpeg)

The **Integrations** > **General** parameters are described in the following table:

![](_page_54_Picture_257.jpeg)

### **Integrations > iManage**

The **Integrations > iManage** category is where you can add details of your iManage server as well as set specific parameters determining how Workshare interacts with iManage.

In User Mode, the **Integrations > iManage** category is available for iManage license holders only.

*Note: In order for this category to be available, you must ensure your Workshare license includes the iManage integration.*

In Administrator Mode, the **Integrations > iManage** category is always available.

![](_page_55_Picture_102.jpeg)

The list of configured iManage servers is displayed in the **Servers** section of the right pane. You can add an iManage server as required.

#### **To add an iManage server:**

1. In the **Integrations > iManage** category, click **Add**. An entry is added to the list of iManage servers in the **Servers** section.

![](_page_55_Picture_103.jpeg)

- 2. In the **Server Name** field, enter the name of your iManage server.
- 3. In the **UserID** and **Password** fields, enter the user login details that enable login to the specified server.If you connect to your iManage server using your Windows account, select the **TrustedLogin** checkbox only.
- 4. Select the **AutoLogin** checkbox to automatically connect to the server and authenticate the user at startup. If you do not select this checkbox, the server can be registered but will not be authenticated at startup. This may be useful in a multiserver environment when you want to save the overhead of authenticating all the servers at startup.

*Note: If a document ID is passed to a Workshare product for a document on a server for which it has details (a registered server) but to which it is not connected, then the Workshare product will automatically connect to that referenced server.*

- 5. When the server is a Work 10 server, select the **Work 10 Server** checkbox.
- 6. Click **Test** to confirm connection to the specified server.
- 7. Add further servers as required.

To delete a server from the list, click **Remove** to the right of the server details.

![](_page_56_Picture_246.jpeg)

The **Integrations > iManage** parameters are described in the following table:

![](_page_57_Picture_122.jpeg)

#### **Integrations > Microsoft SharePoint**

The **Integrations > Microsoft SharePoint** category is where you can add SharePoint sites configured on your SharePoint server details as well as set specific parameters determining how Workshare interacts with Microsoft SharePoint.

In User Mode, the **Integrations > Microsoft SharePoint** category is available for SharePoint license holders only.

*Note: In order for this category to be available, you must ensure your Workshare license includes the SharePoint integration.*

In Administrator Mode, the **Integrations > Microsoft SharePoint** category is always available.

![](_page_57_Picture_123.jpeg)

The list of specified SharePoint sites is displayed in the **Servers** section of the right pane. You can add new SharePoint sites configured on your SharePoint server as required.

#### **To add a SharePoint site:**

1. In the **Integrations > Microsoft SharePoint** category, click **Add**. An entry is added to the list of SharePoint sites in the **Servers** section.

![](_page_58_Picture_174.jpeg)

- 2. In the text box, enter the complete URL for the SharePoint site location.
- 3. From the **Metadata Cleaning Policy** dropdown list, select how the site is to be considered for policy application purposes. If you select **Internal Cleaning Policy**, documents at the specified SharePoint site will be treated similarly to documents emailed internally. If you select **External Cleaning Policy**, documents at the specified SharePoint site will be treated similarly to documents emailed externally.
- 4. Click **Test** to confirm connection to the specified site.

To delete a site from the list, click **Remove** to the right of the site details.

The **Integrations > Microsoft SharePoint** parameters are described in the following table:

![](_page_58_Picture_175.jpeg)

## **Registry Configuration**

This section describes configuration of Workshare that is done by making changes in the Registry.

*Important: If you use Registry Editor incorrectly, you may cause serious problems that may require you to reinstall your operating system. Only system administrators should attempt to make changes in the Registry.*

### **Convert Hyperlinks**

When converting documents to PDF files, the Workshare PDF driver does not by default convert hyperlinks. Some PDF reader will convert hyperlinks within a PDF. If you want the Workshare PDF driver to convert hyperlinks when creating the PDF, you need to create the Registry value **PDFFileNameOptionsEx** in the Registry key

SOFTWARE\Workshare\Options\10.00\Internal\PDF with a string value of **0x00140091**. Use HKEY\_LOCAL\_MACHINE to set an option machine-wide and

HKEY\_CURRENT\_USER to set an option for a user. Note that enabling this feature will impact performance and will slow down the PDF conversion process. If you want to turn the Convert Hyperlinks feature off, you should either remove this Registry value or change the Registry value to **0x00040091**.

### **Small Text Removal**

When Workshare is configured to clean/delete small text (smaller than 5 points), it will check content for half sizes as well as full sizes (4.5, 4, 3.5, 3, 2.5, 2, 1.5, 1, 0.5) and this may slow down the cleaning process. If you want Workshare to just clean full point sizes (4, 3, 2, 1), you need to create the Registry value **HalfPointSmallTextSupport** in the Registry key SOFTWARE\Workshare\Options\10.00\Protect\ProtectAdmin with a string value of **true**. Use HKEY\_LOCAL\_MACHINE to set an option machine-wide and HKEY CURRENT USER to set an option for a user.

#### **b** Workshare Ltd.

© 2019. Workshare Ltd. All rights reserved.

#### **Copyright**

Workshare Professional and Workshare DeltaView are registered trademarks of Workshare Ltd. Workshare Compare, Workshare Protect, Workshare 3, Workshare DeltaServer, SafetyGain, and the Workshare logo are trademarks of Workshare Ltd. All other trademarks are those of their respective holders.

Trademarked names may appear throughout this guide. Instead of listing these here or inserting numerous trademark symbols, Workshare wishes to state categorically that no infringement of intellectual or other copyright is intended and that trademarks are used only for editorial purposes.

#### **Disclaimer**

The authors/publishers of this guide and any associated help material have used their best efforts to ensure accuracy and effectiveness. Due to the continuing nature of software development, it may be necessary to distribute updated help from time to time. The authors would like to assure users of their continued best efforts in supplying the most effective help material possible.

The authors/publishers, however, make no warranty of any kind, expressed or implied, with regard to Workshare programs or help material associated with them, including this guide. The authors/publishers shall not be liable in the event of incidental or consequential damages in connection with, or arising out of, the programs or associated help instructions.

For details of Workshare patents, see [www.workshare.com/patents](http://www.workshare.com/patents)

#### **Revisions**

Published for Workshare 10: 18/12/18; minor revisions: 17/1/19, 15/2/19 & 22/7/19

Workshare Ltd., 20 Fashion Street, London E1 6PX [www.workshare.com](http://www.workshare.com/)